## **Okul – Öğretmen ve Öğrenci kaydı için açıklamalar:**

"Giriş yapılacak tüm bilgileri sadece **başharfleri büyük** olarak yazınız." Gelen mailler gereksiz

kutusuna düşebilir. Lütfen gelen şifre mailleri için gereksiz kutusunu kontrol ediniz.

Aşağıdaki linkten giriş yapınız ve Türkçe dilini seçiniz.

<http://www.intersteno.org/intersteno-internet-contests/school-registration/>

#### **School Registration**

 $\overline{\mathbf{v}}$ 

Türkçe

KAYIT İSLEMİNİN ARDINDAN, BİR E-POSTA ALACAKSINIZ. LÜTFEN ÇIKTI ALARAK SAKLAYIN! Okul hakkında bilgi

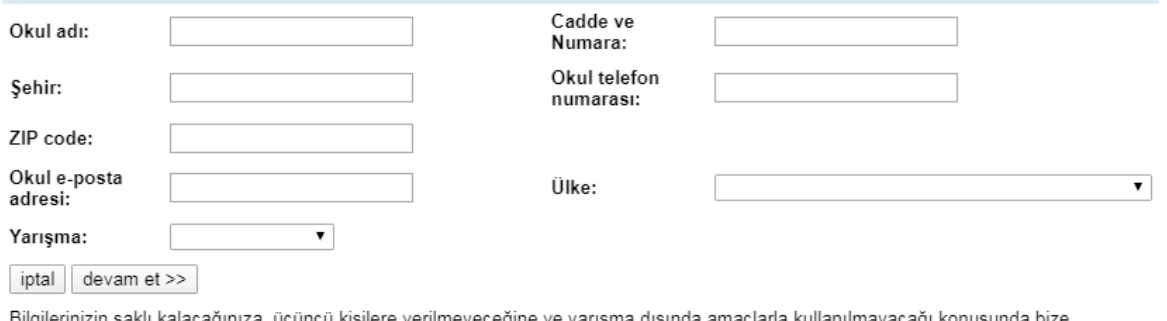

güvenebilirsiniz

Linke giriş yapıldığında ekranınıza okul kayıt formu gelecektir. Yarışma sonunda katılan öğrencilerinize ait olan başarı ve katılım belgeleri bildirdiğiniz bilgilere göre okulunuza gönderileceğinden tüm bilgilerin eksiksiz ve doğru olması gerekmektedir.

Okulunuzun tam ismini (maksimum 40 karakter) , Mahalle, Cadde, Sokak ve numara olmak üzere açık adresini, bulunduğunuz ili, gerek kayıtlar için gerekse yarışmalarda irtibata geçebileceğimiz cep ya da sabit numaranızı, okulunuzun bulunduğu bölgeye ait doğru posta kodunu, her zaman ulaşabileceğiniz e-mail adresi'nizi ve diğer bilgileri yukarıdaki gibi doldurarak "**CONTINUE=DEVAM ET)**" butonunu sadece **bir kez** tıklayınız. Ekrana aşağıdaki pencere açılacaktır.

#### **School Registration**

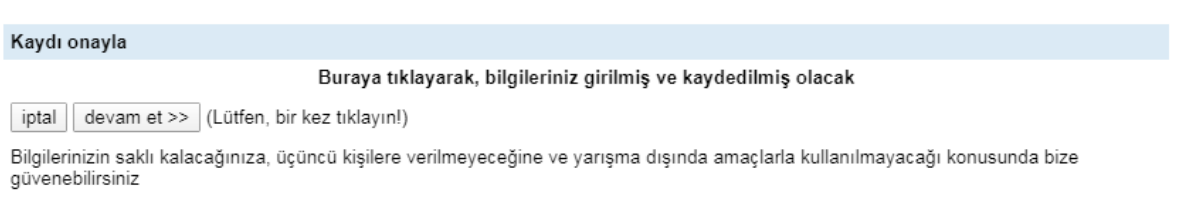

#### **2023 DÜNYA İNTERNET KLÂVYE ŞAMPİYONASI KAYIT YÖNERGESİ**

kez tıklamanın ardından aşağıdaki pencere ekranınıza gelecektir.

### **School Registration**

### Alıcıyı onayla Bilgileriniz kaydedildi. E-mail adresinize ileti gönderildi. Almadıysanız, bize ulaşın gsante@icloud.com Kayıt ve okul/derneğinizi onayladıktan sonra bu yarışma kuralları gereğince her öğrenci için gerekli ücreti ödemelisiniz. Ayrıntılı bilgi için, bize ulaşın gsante@icloud.com www.intersteno.itl.adresinde.görüsmek.jizere Insert teachers Yukarıdaki pencerede bir kez "Insert teachers" butonunu tıklayınız. Tıklamanın ardından aşağıdaki pencere ekranınıza gelecektir. Buraya öğretmenlerinizin bilgilerini girerek, islemleri yapabilecekleri, onlara ayrılmış alana girme fırsatı veriyoruzyarışmada yer alacak öğrencilerin isimlerini ekleyin. Lütfen not alın, erisim mümkün olacak sadece eğer öğretmenlerin e-mail adresleri doğru ve yazım hatası voksa, Bu e-mail adresine giris için gerekli bilgileri göndereceğiz. mevcut öğretmenleri yönet (none) Yeni öğretmen ekle yeni öğretmenin adı ve soyadı: veni öğretmenin e-mail adresi: add iptal Sifrenizi değiştirin | www.intersteno.org | Çıkış

Yukarıdaki pencere yarışmalardan sorumlu olacak olan öğretmenlerimizin kayıt edileceği ekrandır. Sorumlu öğretmenimizin isim ve soyismiyle birlikte yine sorumlu öğretmene ait olan e-mail adresi yazılmalıdır. e-mail adresinin, öğretmenin öğrencilerini kayıt edeceği ve öğrencilerin yarışma esnasında kullanacakları şifrelerin geleceği bir adresi olacağından doğru ve sürekli kontrol edilebilen bir mail adresi olması gerekmektedir.

Bilgi girişi yapıldıktan sonra "**ADD**" butonuna sadece **bir kez** tıklayınız. (İkinci tıklamada aynı öğretmen iki kez kayıt olacaktır). Birinci sorumlu öğretmene ait olan kullanıcı adı ve şifre ekranda görünür. Aynı kullanıcı adı ve şifre öğretmenin verdiği mail adresine de bu aşamada otomatik olarak gitmektedir. **İkinci bir sorumlu öğretmen eklenmek istendiğinde** yine pencerenin alt kısmındaki yeni öğretmen bilgileri doldurularak "**ADD**" butonu **bir kez** tıklanır. Tek öğretmen ya da birden fazla öğretmen kayıt edildikten sonra en altta yer alan "**LOGOUT**" butonuna tıklanarak çıkış yapılır.

# **20 Yaş ve Altı Öğrenciler İçin Kayıt İşlemleri**

Aşağıdaki linke giriş yapınız.

[www.intersteno.it/members](http://www.intersteno.it/members)

Aşağıdaki pencere ekranınıza gelecektir.

1 | ■ français | ■ deutsch | ■ español<br>nds | ■ nederlands (België) | ■ Česky

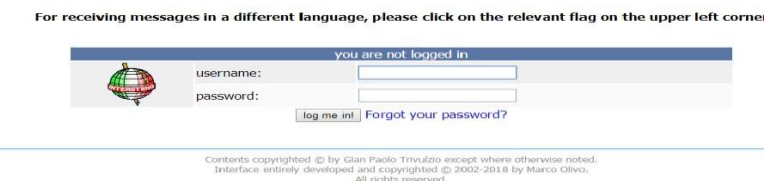

Yukarıdaki ekran geldiğinde **Sorumlu Öğretmen**'in mail adresine gelen öğretmen kullanıcı adı şifresiyle öğrenci kayıtlarını yapması gerekmektedir. Öğretmen mailine gelen öğretmen kullanıcı adı ve şifresinin manuel olarak değil kopyala-yapıştır yöntemiyle üstteki pencereye aktarılması önerilir. Giriş yapıldığında aşağıdaki pencere ekrana gelir.

Up to the end of the last day forseen for enrolling, you can insert here below the name of your participants taking part in the test. We beg you to take care of the following:

accurate indication of name and surname, also as far as capital letter-exact indication of the year of birth - choose the indication of the mother tongue, i.e. the language used by the participant.

You will get a confirmation e-mail for each participants you enroll, and you will deliver it on test/competition day. The message include the needed data (username and password) to be<br>entered the login area. This informati The lack of the word 'stats' indicates that there has been no test, so we suggest you to check this situation a few days before the data of the test performed or tests (in the case of multi-lingual). The lack of the word ' competitor's name is not exactly written or yoou need to receive more information, please send an e-mail to the Coordinator at this address: gsante@icloud.com

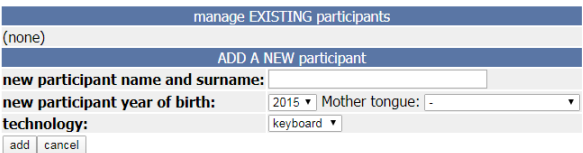

Yukarıdaki kayıt formu yarışmaya katılacak olan öğrencilerin kayıt işlemlerinin gerçekleştirilmesi içindir. Öğrenci isim ve soyismi, doğum yılı ve Anadil (Türkçe) ve keyboard seçenekleri seçilerek "**ADD**" butonu bir kez tıklanır. İkinci bir kez tıklanması halinde aynı öğrenci ikinci kez kayıt edilmiş olacağından "**ADD**" butonunu tıkladıktan sonra hemen kayıt işlemi gerçekleşmemiş olabilir. Öğrenci ismi üst kısma geçene kadar beklenmesi ve diğer öğrenci kaydının sonrasında yapılması önerilir. Tıklama işleminin ardından kayıt edilmiş olan öğrenci ismi üst kısma çıkar. Öğrencinin yarışma esnasında kullanacağı kullanıcı adı ve şifresi isminin altında yer alır. Aynı şifre **sorumlu öğretmenin mail adresine** de aynı anda gitmektedir. Yarışmaya katılacak olan birden fazla öğrenci olması durumunda aynı işlemler tekrar yinelenir. Kayıtlar esnasında alt kısımda yer alan **"CLASSIFICATION OF YOUR PARTICIPANTS" bölümünden herhangi bir seçim yapılmasına gerek yoktur. Yanlış ya da fazla kaydedilen veya kayıt işlemi bittikten sonra yarışmaya herhangi bir sebeple katılmayan öğrencileri her bir kaydın altında bulunan "delete" butonuna basarak silinir.**

Tüm işlemler bittiğinde alt kısımda yer alan "**LOGOUT**" butonuna tıklanarak çıkış yapılır.